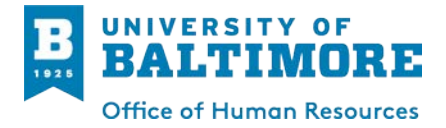

## **How Do I Approve Employee's Timesheets?**

## **Job Aid for Timekeepers and Time Managers**

- 1. Login at **[https://myub.ubalt.edu](https://myub.ubalt.edu/)** using your netID and password.
- 2. In the left column under HR Self Service, click the **Timesheet** link. The system will present the Period End Date of the active pay period.<br> **MyUB Home** MyResources

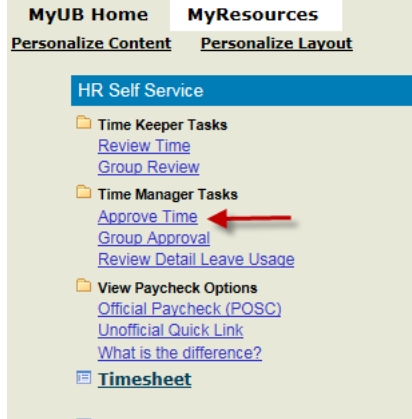

3. Confirm the correct date for the Period End Date is entered for the type of timesheets (regular or contractual) you are approving.\*

If known, enter the workgroup number. Searching based on the pay period and workgroup will limit the display to those employees in that workgroup with a pay period ending on that specific date. Click employee's name to display timesheet.

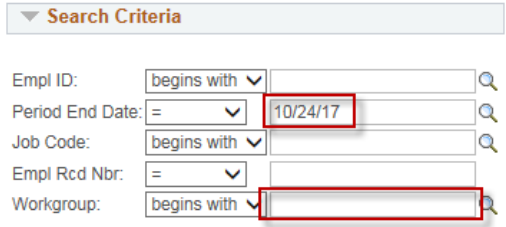

- 4. Review submitted timesheet for accuracy.
- 5. If adjustments are needed to the time reported by the employee:
	- Click the **Add Leave/Other Code** link.

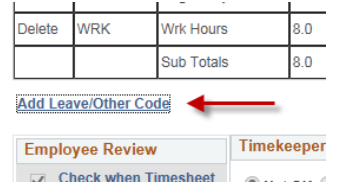

- Enter or search for the appropriate [Leave Code.](http://www.ubalt.edu/about-ub/offices-and-services/human-resources/employee-transactions/time-and-leave-management/leave_codes.cfm)
- Type in the adjustment of time (using the minus sign "-" if subtracting time from what was reported by the employee.

Example: If an employee reported 8 hours of work on a day that they were out sick, you will add the following codes and times:

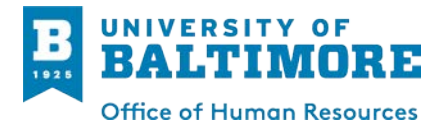

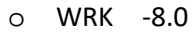

o SCK 8.0

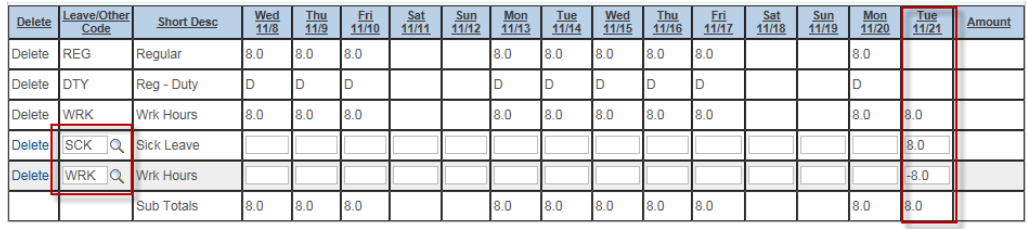

**Add Leave/Other Code** 

*Note: you may not record in/out time for non-exempt employees; all changes must be recorded on the Elapsed Time page.*

6. Approve the timesheet.

Timekeepers: Select **Tkp OK** in the Timekeeper Review box.

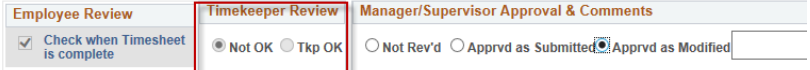

Managers: Choose either **Approvd as Submitted** or **Approvd as Modified**. If Modifications were made, entered detailed information in the comments box.

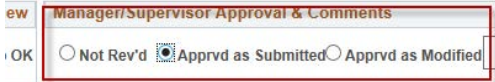

*Note: if the manager approval area is not updated and approved, the timesheet will not be processed and the employee with not receive a paycheck.*

7. Click the **Save Timesheet** button.

\*After a pay period ends, Period End Date automatically changes to the next period end date. For example, if the pay period for regular employees ended on 11/21 and you log in on 11/22 to approve timesheets, the Period End Date will display as the next pay period, 11/28 which is for contractual employees. If you are approving timesheets for regular employees, you'll need to change the Period End Date back to 11/21.

## **<<Timesheet Help>>**

- Please refer to the Regular Payroll and Holiday Calendar for timesheet duedates
- Login problems? Contact the OTS Call Center: [www.ubalt.edu/callcenter](http://www.ubalt.edu/callcenter) orx6262
- Timesheet frequently asked questions and answers can be found on the [Time and Leave Management](http://www.ubalt.edu/about-ub/offices-and-services/human-resources/employee-transactions/time-and-leave-management/timesheet_faq.cfm) page.